# *Konfiguration von SimDiff 4 zur Verwendung mit Tortoise SVN*

# **Inhalts**

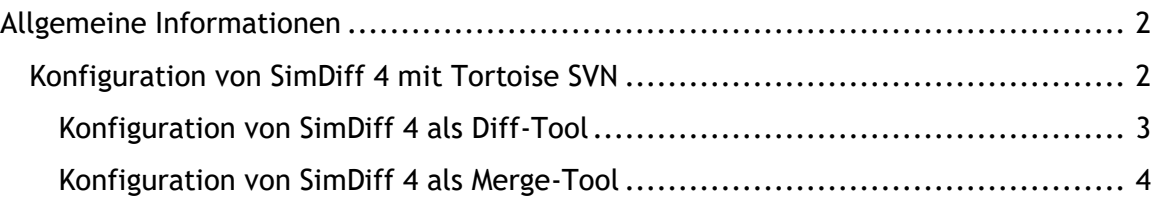

## **Allgemeine Informationen**

TortoiseSVN kann so konfiguriert werden, dass es für den Versionsvergleich bzw. zur Lösung von Merge-Konflikten ein externes Diff-/Merge-Tool startet. Ein einzelnes externes Tool kann für alle Dateien (diese Option wird für SimDiff 4 nicht empfohlen) oder mehrere Tools für bestimmte Dateitypen basierend auf ihren Dateierweiterungen konfiguriert werden.

Bitte beachten Sie dass TortoiseSVN das externe Tool nur dann zur Zusammenführung der Dateien aufruft, wenn ein Merge-Konflikt vorliegt. Wurde beispielsweise eine Modelldatei in einer Verzweigung geändert, aber nicht in der Hauptverzweigung, dann wird SimDiff 4 bei der Zusammenführung der Verzweigung in die Hauptverzweigung nicht aufgerufen, weil kein Merge-Konflikt vorliegt und gelöst werden muss.

Weitere Einzelheiten zu Merge-Vorgängen und zur Lösung von Konflikten in TortoiseSVN sind der TortoiseSVN Dokumentation zu entnehmen:

http://tortoisesvn.net/docs/release/TortoiseSVN\_en/tsvn-dug-merge.html

[http://tortoisesvn.net/docs/release/TortoiseSVN\\_en/tsvn-dug-conflicts.html](http://tortoisesvn.net/docs/release/TortoiseSVN_en/tsvn-dug-conflicts.html)

## *Konfiguration von SimDiff 4 mit Tortoise SVN*

Sie können SimDiff 4 als Diff- und/oder Merge-Tool konfigurieren. Eine Konfigurationsmöglichkeit ist, das Einstellungsdialogfeld von TortoiseSVN zu öffnen ( mit der rechten Maustaste auf *Windows Explorer* ▷ *TortoiseSVN* ▷ *Einstellungen* klicken ).

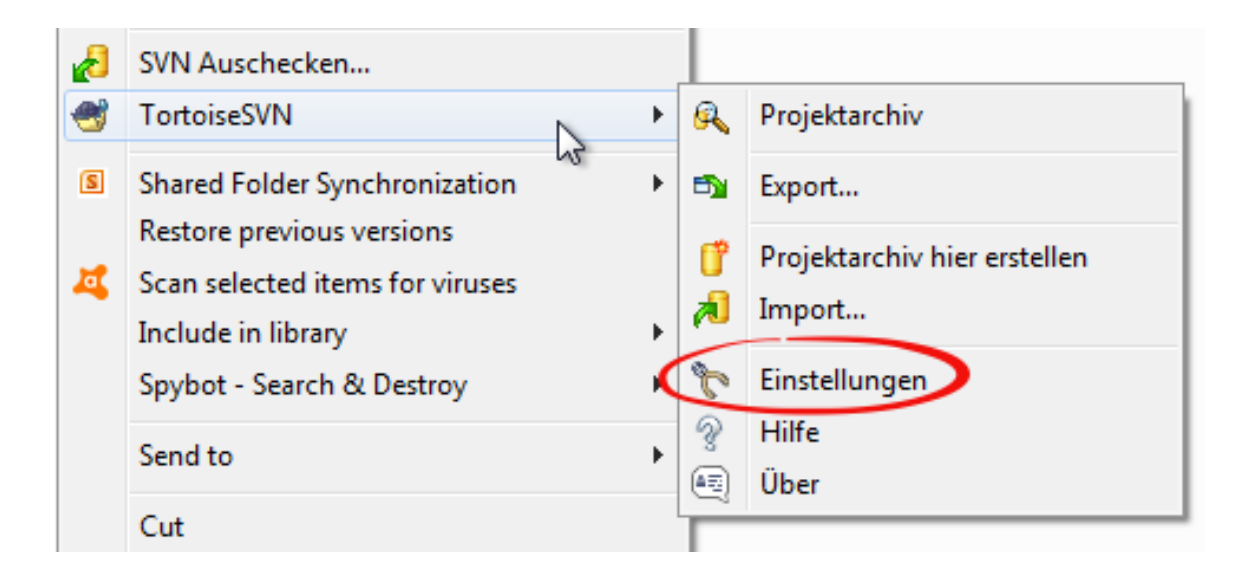

### **Konfiguration von SimDiff 4 als Diff-Tool**

- 1. Wählen Sie in der Struktur auf der Seitenleiste die Optionen "*Vergleichsprogramm*" (für die Diff-Einstellungen)
- 2. Klicken Sie auf "Erweitert...", um das entsprechende Dialogfeld zu öffnen
- 3. Korrigieren Sie die Eingabe in .mdl oder geben Sie eine neue ein, sollte keine vorliegen
- 4. Geben Sie den nachfolgenden Befehl für SimDiff 4 ein und klicken Sie in allen Dialogfeldern auf *OK*

 $\boxed{23}$ <sup>22</sup> Einstellungen - TortoiseSVN 4<sup>3</sup> Allgemein **Vergleichsprogramm** Kontextmenü Vergleichen verschiedener Dateirevisionen **Age Dialoge 1** O TortoiseMerge C Extern **Ag** Dialoge 2 **Age Dialoge 3** W Farben Klicken Sie auf "Erweitert", um alternative <sup>1</sup> Devisions graph Erweitert... Vergleichsprogramme für Dateitypen festlegen ₩ Farben J Überlagerte Symbole Vergleichen der Revisionen von Eigenschaften Auswahl Extern O TortoiseMerge Aktivieren Netzwerk  $\overline{\mathbb{Z}}$ Alternative Vergleichsprogramme & Vergleichsprogramm Erweiterung/MIME-Typ spezifische Programme Zusammenführen Gespeicherte Daten Dateiname/Erweiterung Programm Log-Puffer llb. wscript.exe "C:\Program Files\TortoiseSVN\Diff-Scripts\dif.. Projektarchive .doc wscript.exe "C:\Program Files\TortoiseSVN\Diff-Scripts\dif.. Aktionsskripte .docm wscript.exe "C:\Program Files\TortoiseSVN\Diff-Scripts\dif.. E Integration des Fehlerver wscript.exe "C:\Program Files\TortoiseSVN\Diff-Scripts\dif..  $docx$ TortoiseBlame ଛ .exe wscript.exe "C:\Program Files\TortoiseSVN\Diff-Scripts\dif.. <sup>2</sup> TortoiseUDiff wscript.exe "C:\Program Files\TortoiseSVN\Diff-Scripts\dif..  $nb$ Sync<sub>1</sub> .ods wscript.exe "C:\Program Files\TortoiseSVN\Diff-Scripts\dif.. **R** Enveitert wscript.exe "C:\Program Files\TortoiseSVN\Diff-Scripts\dif.. .odt .ppt wscript.exe "C:\Program Files\TortoiseSVN\Diff-Scripts\dif.. wscript.exe "C:\Program Files\TortoiseSVN\Diff-Scripts\dif.. .pptm  $rac{m}{4}$ wscrint exe "C:\Program Files\TortoiseSVN\Diff-Scrints\dif Hinzufügen... Bearbeiten... Entfernen Auf Standardwerte setzen 3 OK Abbrechen Vergleichsprogramm für bestimmte Dateitypen hinzufügen  $\mathbf{x}$ .mdl Dateiname, Erweiterung oder MIME-Typ: "C:\Program Files\EnSoft\SimDiff 4\simdiff4.exe" -I %base -r %mine Anwendung:  $\ldots$  $QK$ Abbrechen

"C:\Program Files\EnSoft\SimDiff4\simdiff4.exe" -l %base -r %mine

#### **Konfiguration von SimDiff 4 als Merge-Tool**

- 5. Wählen Sie in der Struktur auf der Seitenleiste die Optionen "*Vergleichsprogramm* ▷ *Zusammenführen*" (für die Merge-Einstellungen)
- 6. Klicken Sie auf "*Erweitert...*", um das entsprechende Dialogfeld zu öffnen
- 7. Korrigieren Sie die Eingabe in .mdl oder geben Sie eine neue ein, sollte keine vorliegen
- 8. Geben Sie den nachfolgenden Befehl für SimDiff 4 ein und klicken Sie in allen Dialogfeldern auf *OK*

```
"C:\Program Files\EnSoft\SimDiff4\simdiff4.exe" -merge -b %base -
l %mine -r %theirs -o %merged
```
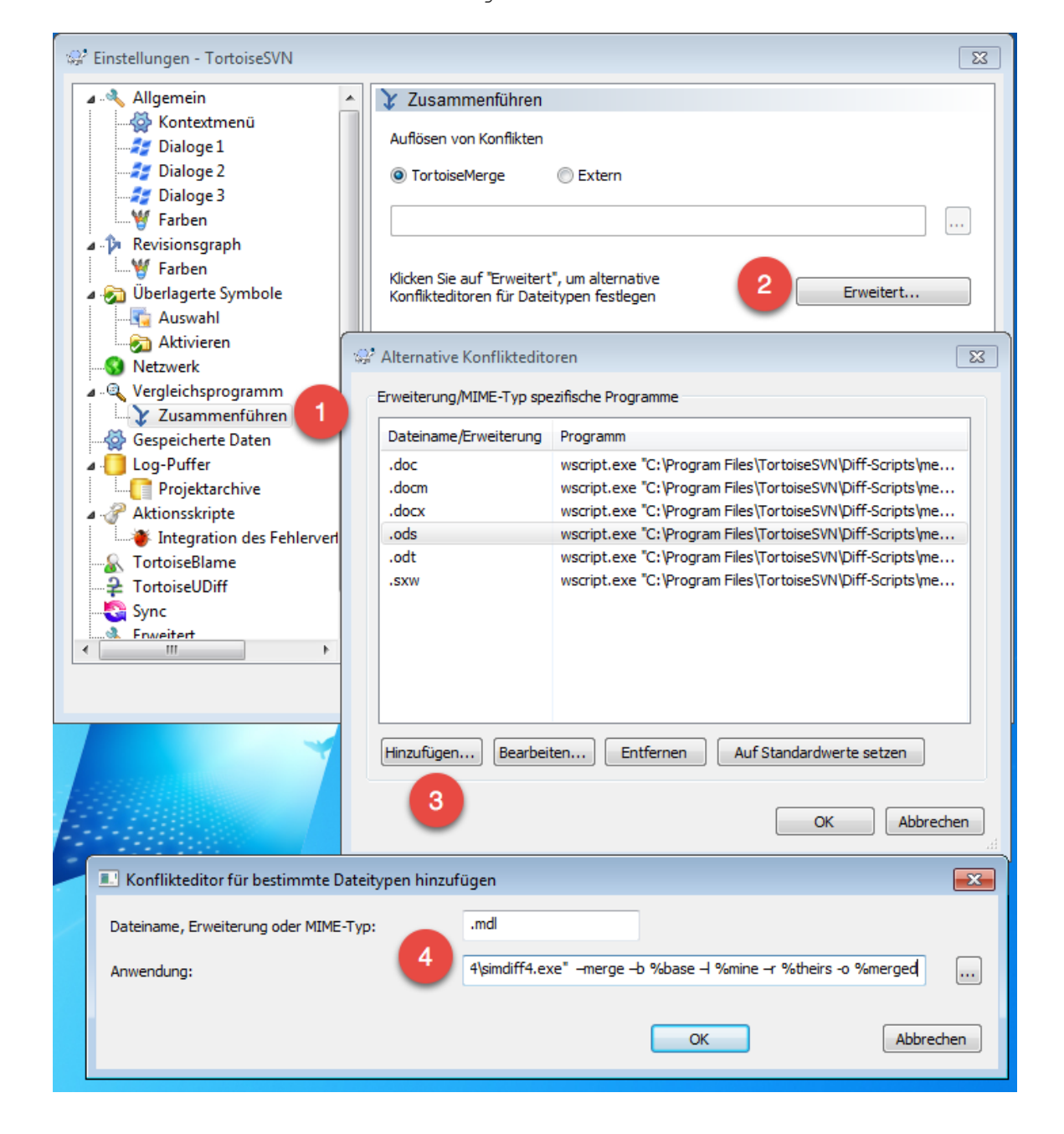

Hinweis - Die Ausführungen der folgenden Abschnitte basieren auf der Annahme, dass SimDiff 4 im Standardpfad installiert wurde. Ändern Sie die Pfadangaben bitte ihrer Installation gemäß.

Weitere Informationen zur Konfiguration von externen Tools mit TortoiseSVN finden Sie unter:

http://tortoisesvn.net/docs/release/TortoiseSVN\_en/tsvn-dug-settings.html#tsvndugsettings-progs